## **INFORMAȚII**

## privind crearea contului de acces pe pagina personală pentru vizualizarea situației școlare și financiare a **studentilor/masteranzilor înscrişi la facultățile Universității "***Spiru Haret***" Bucureşti**

- **1. Adresa de acces:** http://erp.spiruharet.ro:8080/ums/
- **2. Crearea contului de acces pe pagină:** Prima conectare se face prin completarea următoarelor date (vezi imaginea de mai jos): **Cont** (nume utilizator): **CNP Parolă**: data naşterii [data naşterii se trece sub forma **ZZ‐LL‐AAAA**]

*De exemplu, pentru CNP‐ul 1810103345213, data naşterii este de forma: 03‐01‐1981*

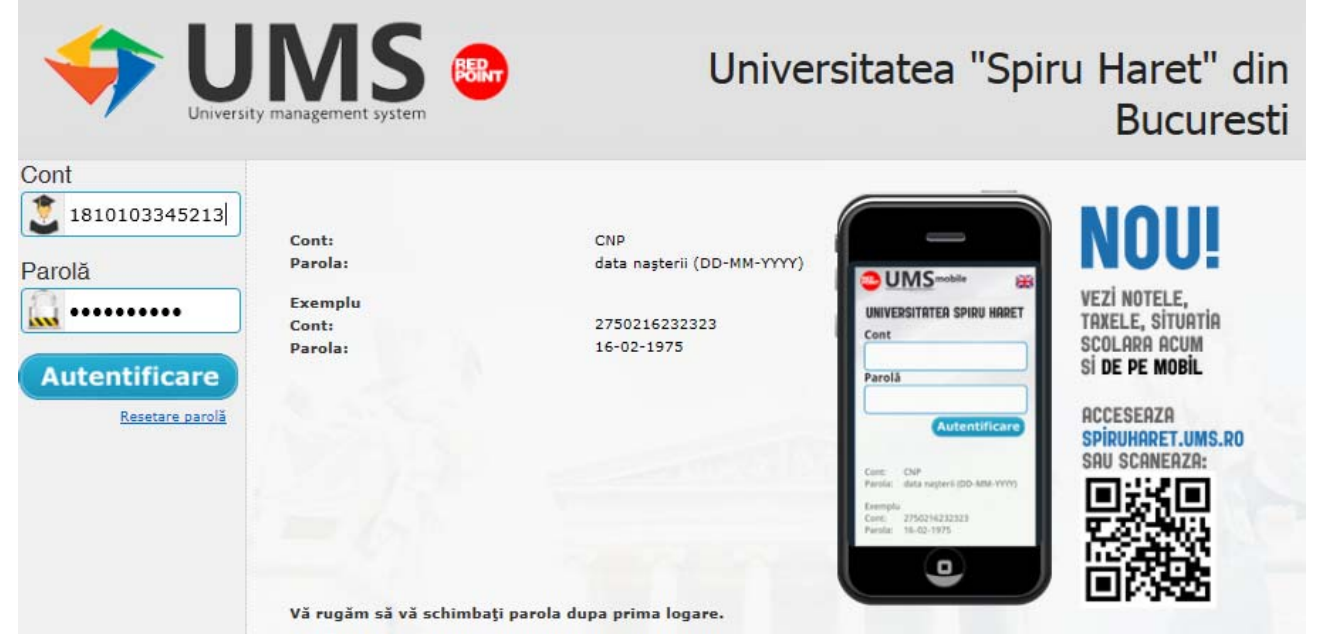

După completarea datelor selectați butonul "Autentificare".

Pentru activarea contului trebuie să introduceți o adresă de e‐mail validă şi unică (în sensul că nu puteți crea mai multe conturi utilizând aceeaşi adresă de e‐mail). După autentificare se afişează pagina din imaginea de mai jos:

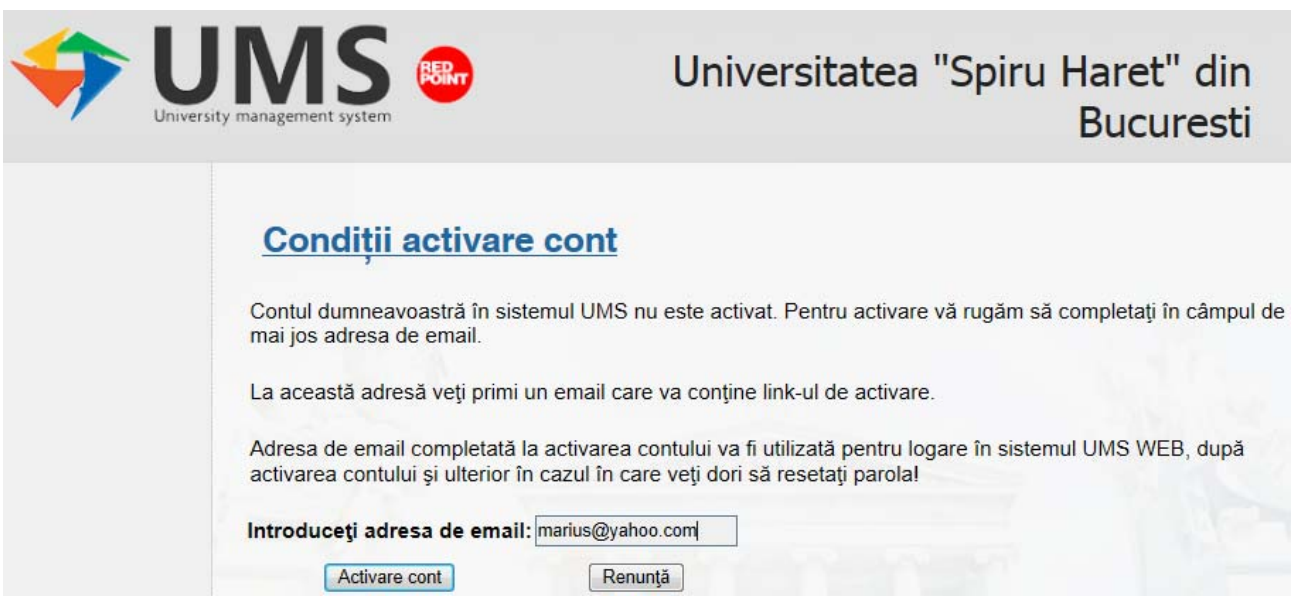

Selectați butonul "Activare cont".

Pe ecran o să apară mesajul de informare privind activarea contului (vezi imaginea de mai jos):

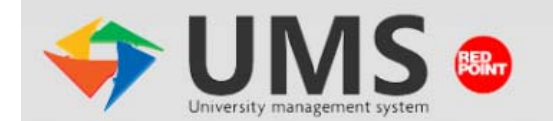

# Universitatea "Spiru Haret" din **Bucuresti**

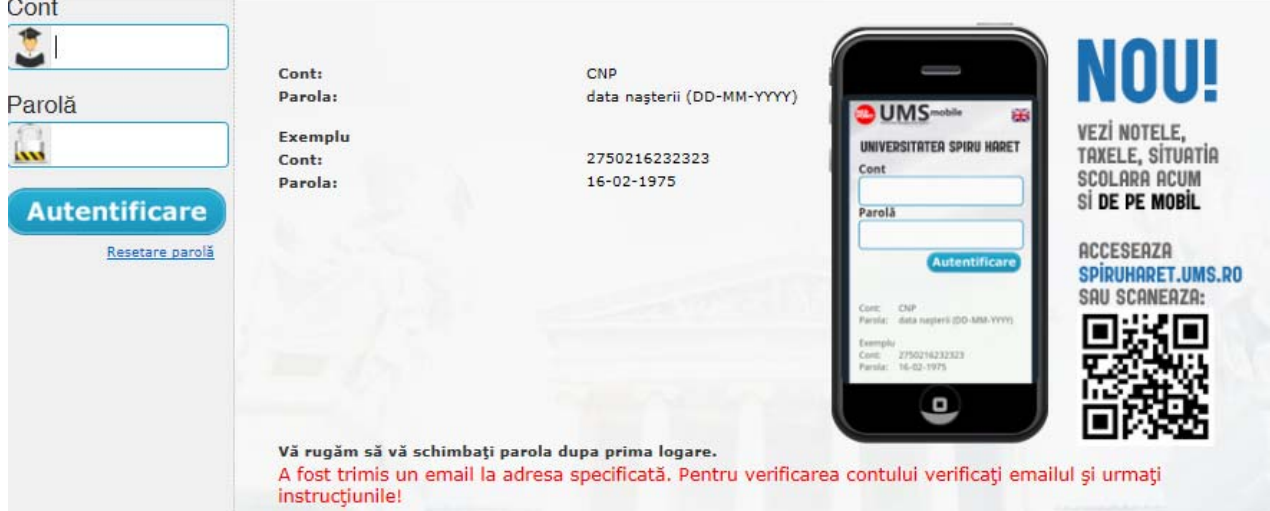

În căsuța poştală a adresei de e‐mail specificată la activarea contului verificați primirea e‐mail‐ului de activare cont (verificați primirea mail‐ului şi în Trash/Coş sau în Spam, dacă mesajul nu se regaseşte în Inbox), care va conține un text ca cel de mai jos:

Buna ziua POPESCU IONUȚ MARIUS, Acest mesaj a fost trimis la solicitarea dumneavoastra si are ca scop activarea contului in aplicatia UMS Web. Dupa finalizarea procesului de activare, logarea se face utilizand pentru username adresa de email la care a fost trimis acest mesaj. Pentru activarea contului in aplicatia UMS Web va rugam sa accesati pagina *link activare cont*. Daca nu sunteti destinatarul acestui email, va rugam sa‐l ignorati!

În maxim 2 ore este obligatoriu să vă activați contul accesând *link activare cont*, care apare în e‐mail‐ul de activare (în caz contrar, reluați procedura descrisă mai sus pentru o nouă încercare de activare a contului). După activarea contului se afişează pagina cu anunțul de mai jos:

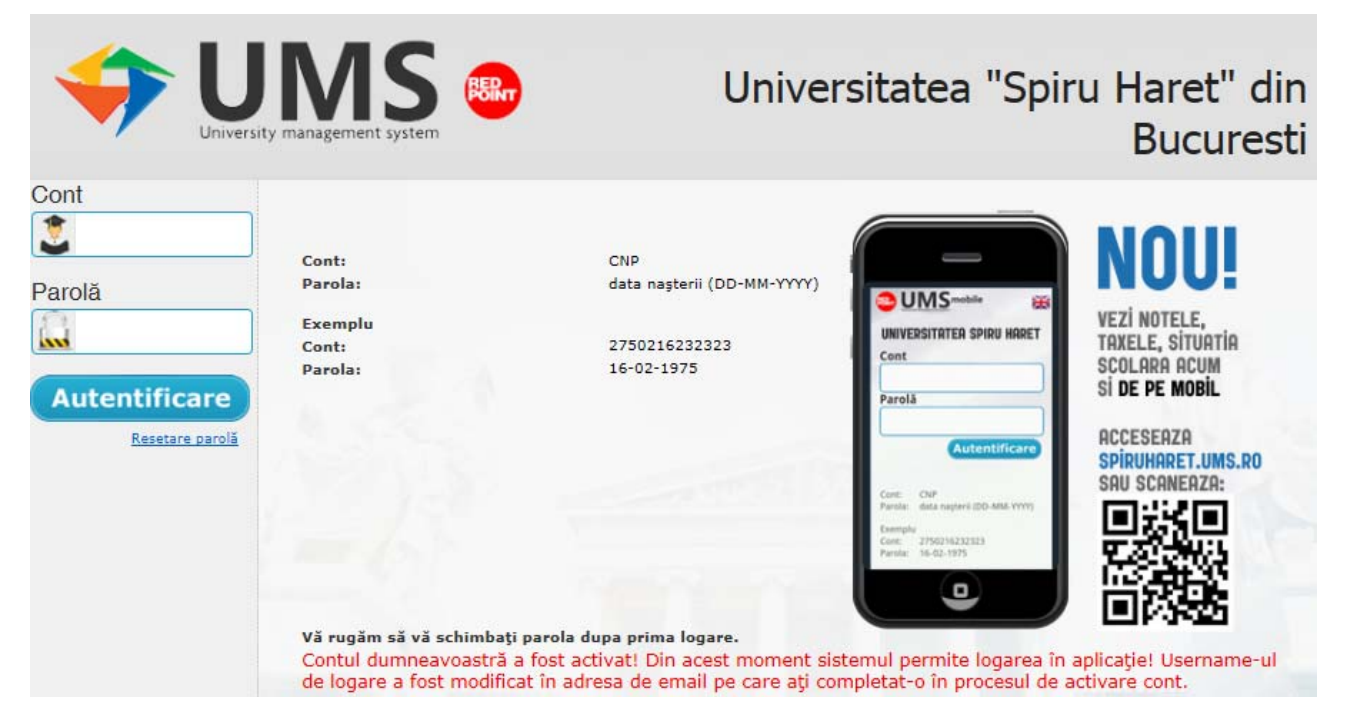

După cum observați din anunț, contul a fost activat și s-a modificat modul de acces pe pagina personală, unde la **Cont** treceți adresa de e‐mail declarată la activarea contului (nu mai treceți CNP‐ul). În exemplul nostru trebuie să trecem la **Cont** marius@yahoo.com. **Parola** a rămas aceeaşi: 03‐01‐1981:

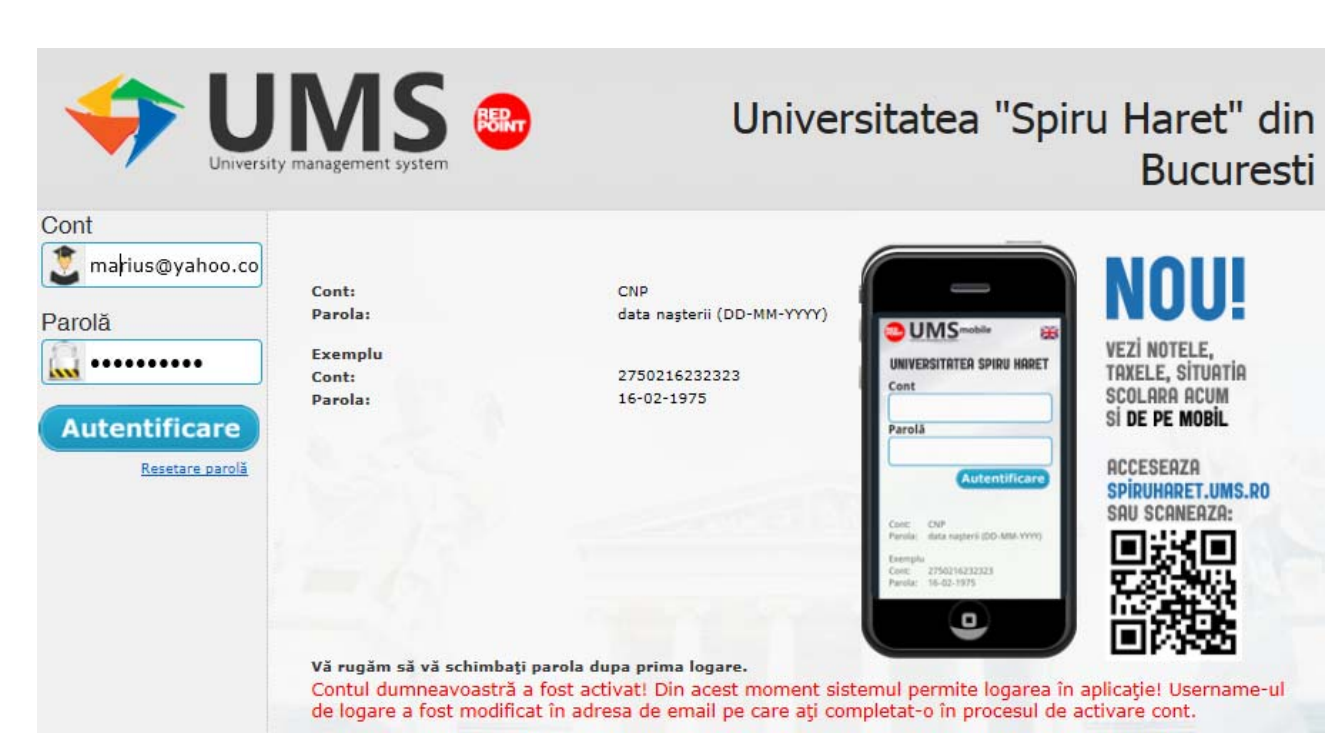

După autentificare pe pagina personală (cu adresa de e‐mail şi parola) se deschide pagina cu un meniu format din 10 butoane (vezi ecranul de mai jos):

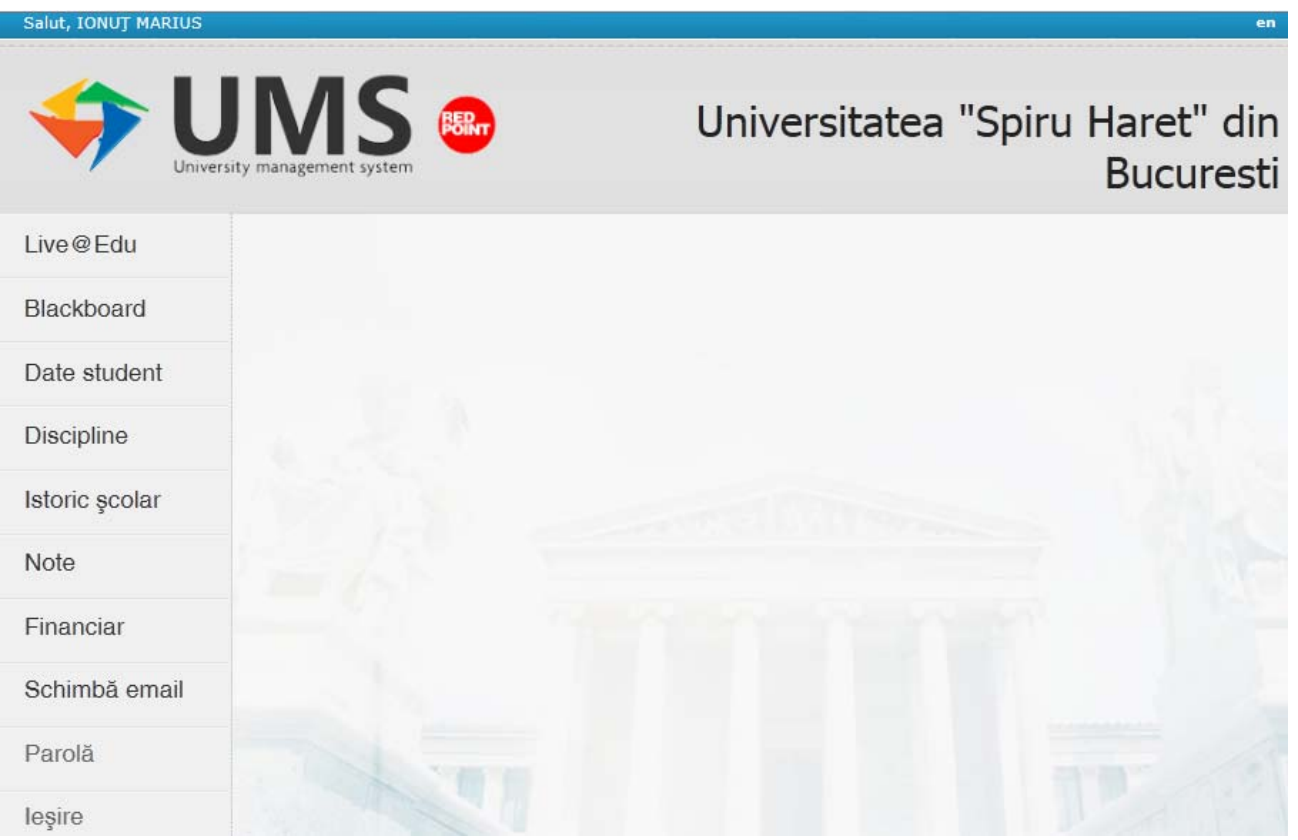

#### **3. Descrierea meniului din pagina personală**

**Butonul Schimbă e‐mail**. Dacă schimbați adresa de e‐mail se schimbă şi Contul (username); la următoarea autentificare în sistem veți utiliza pentru "**Cont**" noua adresă de e‐mail.

În cazul în care doriți resetarea parolei sau ați uitat parola selectați butonul "Resetare parolă" din pagina de autentificare (sub butonul "Autentificare").

Veți primi un e‐mail pe adresa de e‐mail declarată, unde trebuie să accesați link‐ul primit.

**Butonul Live@Edu** – Permite accesul la portalul Microsoft Live@Edu.

**Butonul Blackboard** vă permite accesul la platforma de elearning Blackboard.

**Butonul Date student** prezintă toate datele personale introduse în sistem. Dacă acestea sunt incorecte, trebuie să luați legătura cu secretariatul facultății pentru corectare.

**Butonul Discipline**. Permite vizualizarea:

‐ planurilor de învățământ pe toți anii de studiu (actual şi precedenți),

‐ numele cadrelor didactice,

‐ detaliilor disciplinelor,

‐ programarea examenelor (pentru programarea examenelor vă rugăm să verificați orarul afişat pe site‐ul universității www.spiruharet.ro, secțiunea Orar sau Avizier virtual).

**Butonul Istoric şcolar**. Permite vizualizarea datelor privind înmatricularea în anii studiați, precum şi mediile obținute la disciplinele studiate.

**Butonul Note**. Permite vizualizarea situației dv. şcolare din anii studiați: disciplină, notă, credite, istoricul notelor obținute pe disciplină (sesiune normală, restanță, reexaminare, credite, diferențe).

**Butonul Context şcolar**. Permite comutarea pe mai mult de două conturi, deci acest buton apare numai în cazul în care ați studiat sau studiați mai multe programe de studiu la Universitatea Spiru Haret.

**Butonul Financiar**. Permite vizualizarea situației dv. financiare (valoarea ratelor achitate şi de achitat, termenul limită, precum şi alte taxe: diferențe, restanțe, licență etc.). Sunt prezentate şi informațiile din documentele de plată.

**Butonul Parolă**. Permite schimbarea parolei de acces.

La accesarea paginii personale sunt afişate anunțurile emise de universitate, facultate, catedră sau de către secretariatul facultății (un exemplu aveți în imaginea de mai jos):

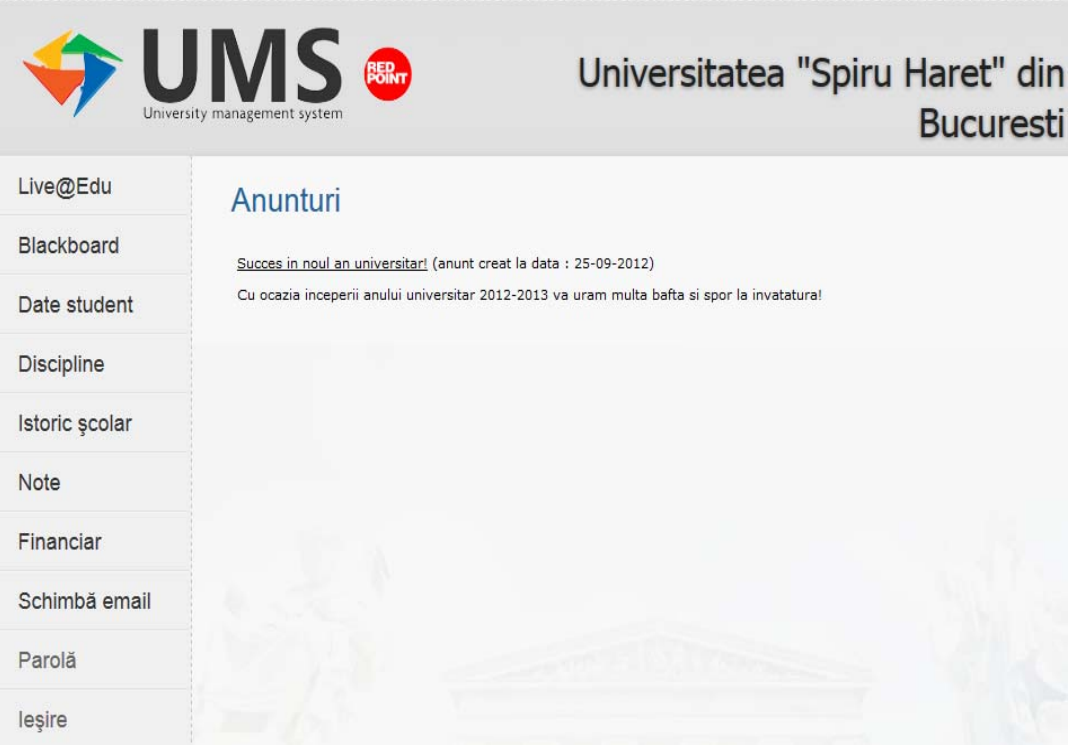

### **NOTĂ:**

- ‐ Notele obținute într‐o sesiune de examene pot fi vizualizate pe această pagină numai după încheierea sesiunii şi procesarea datelor (circa o săptămână sau două săptămâni de la încheierea sesiunii);
- ‐ Reamintim că, pe durata sesiunii, rezultatele obținute la examenele susținute pe platforma e‐learning (nu şi cele susținute scris sau oral!) le puteți vizualiza direct pe această platformă de e‐learning, accesând tab‐ul "Rezultate testare".
- ‐ De asemenea, este posibil ca pentru o scurtă perioadă de timp, când secretariatul procesează anumite date în sistem, să nu poată fi vizualizate notele de la unele discipline.
- Menționăm faptul că acest cont este diferit de cel creat pe site-ul Universității, care vă oferă accesul la *Biblioteca virtuală şi la Avizierul virtual şi care pe site este accesat prin butonul "Login".*
- ‐ Butonul Resetare parola de pe ecranul de autenficare se poate folosi în cazul în care ați uitat parola (modificată). Vi se cere adresa de e‐mail, respectiv contul dvs., după care veți primi, pe această adresă, un mesaj cu link‐ul de activare a ecranului în care veți putea introduce parola dvs. inițială (data naşterii) pentru resetare.
- ‐ Nu utilizati pentru acest site browser‐ul de internet Mozilla Firefox, ci doar Internet Explorer, Google Chrome sau Safari.
- ‐ De asemenea, după finalizarea sesiunii de activitate în cont, trebuie neapărat să apăsați butonul "Ieşire".
- ‐ Pentru eventualele probleme de conectare, vă rugăm să scrieți la adresa de pe care primiți link‐urile de activare, respectiv umsweb@spiruharet.ro